# Adding Photos to your Organization's Gallery

Photos are a great way to show off the exciting things your organization has done! Your gallery photos will be showcased at the top of your organization's public-facing page. Note: To add photos to an organization's site, a user must hold a position that has "Photo - Full" access.

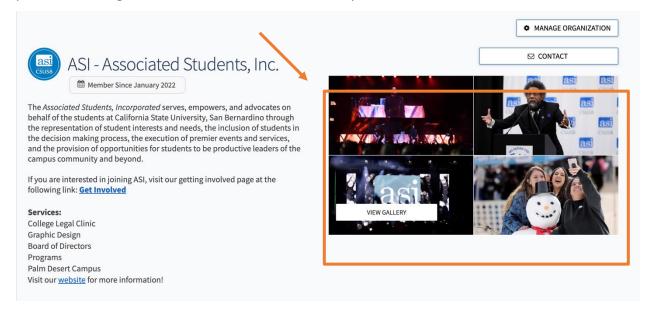

#### **Uploading Photos**

To add photos to your organization's gallery, navigate to your org's tool drawer and select *Gallery*.

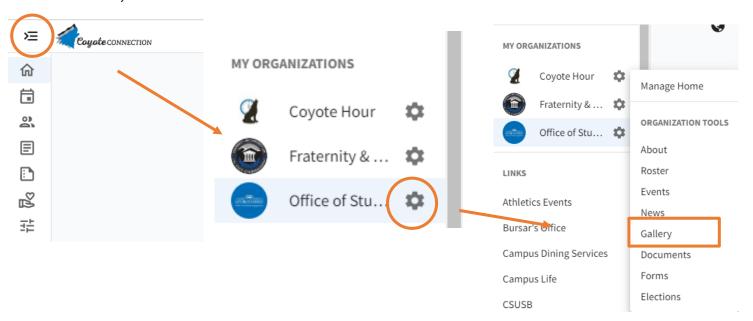

Select the blue *Create Album* button at the top right corner and enter a name for the album and a brief description. Indicate who can view the photo album based on their position. Click *Create Album*.

Click on the title of the album you just created and select the blue Edit Album button.

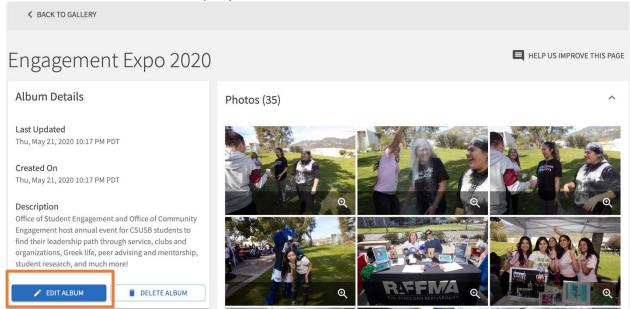

On the next page, hover over and click the grey box that says *Drop File or Click to Upload* and add any photos you wish to include in that album.

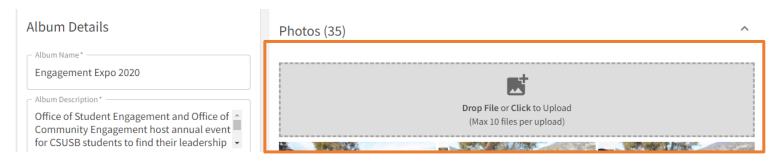

#### **Setting Featured Photos**

Once you have uploaded photos to your gallery, you can select which photos will be featured on your organization's homepage. You can feature any number of photos you want, and they will randomize in a collage format. To feature a photo, select the "Edit Photo" button and then check the box next to "Set as Featured Photo."

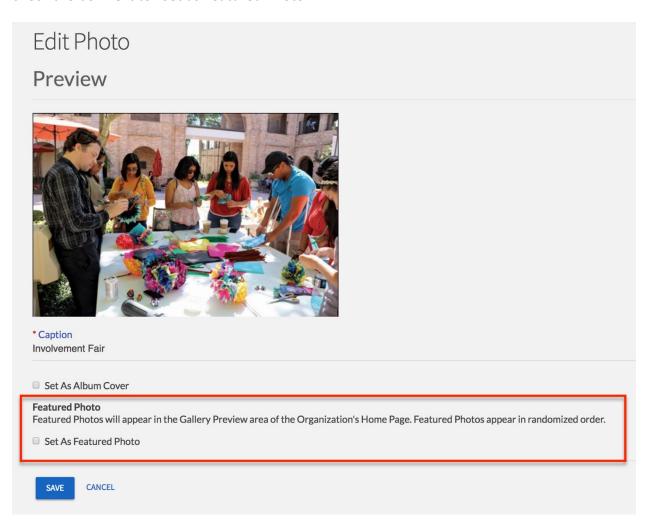

### **Updating Albums**

Locate the album to update and click *Edit Album* in the top-right corner. Update the name, description, and access to the phone album. Click *Save* to make your changes.

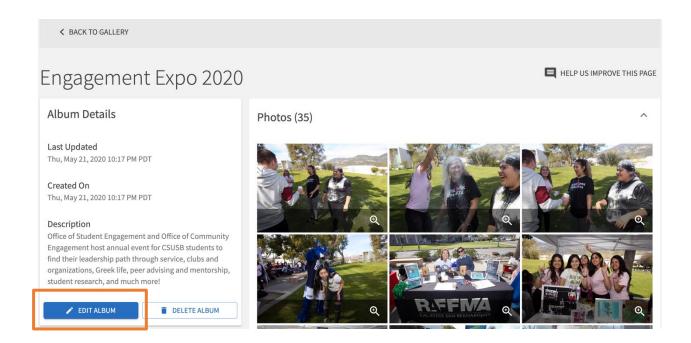

## Removing Photos and Albums

To remove a photo or an album, click *Edit Album*. Then, hover over any of the three dots and select one to open the edit/delete options.

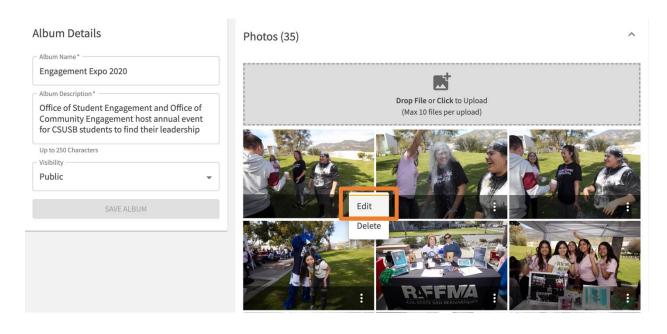